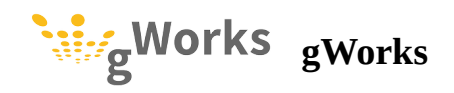

## **Returned Payments - gWorks Payments**

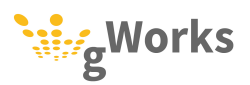

## **Returned Payments – gWorks Payments**

This article provides instructions on how to process a returned utility payment that was paid via FrontDesk using gWorks Payments as a payment processor. For all other returned utility payments, see the Returned [Payments](https://support.gworks.com/portal/en/kb/articles/utilireturned-payments) Knowledge Base article.

Returned utility payments that were paid via FrontDesk using gWorks Payments, will automatically be deducted from the FrontDesk deposit on the day the payment was returned. (For more information on settling credit card payments, see Settling Credit Card Payments - gWorks Payments. When you settle the credit card deposit, the deposit created in Bank [Reconciliation](https://support.gworks.com/portal/en/kb/articles/creditcardgworkspayments) will already deduct the amount of returned payment, so that Bank Reconciliation matches your bank statement. You will need to reverse the payment in Utility Billing and update General Ledger.

- 1. Select **Entry** | **Payments**. In the **Posting Date** field, enter the date the bank took back (reversed) the money for the returned payment on the **Payments Pre-Entry** window.
- 2. Enter the **Account Number** and click on the Reverse Payment *Rev Pmt* (CTRL+F5) button.
- 3. Select **Insufficient Funds** in the **Reason for reversal?** field. Enter a **Memo** if you wish. Select the payment you want to reverse in the **Rev?** column. Press F12.

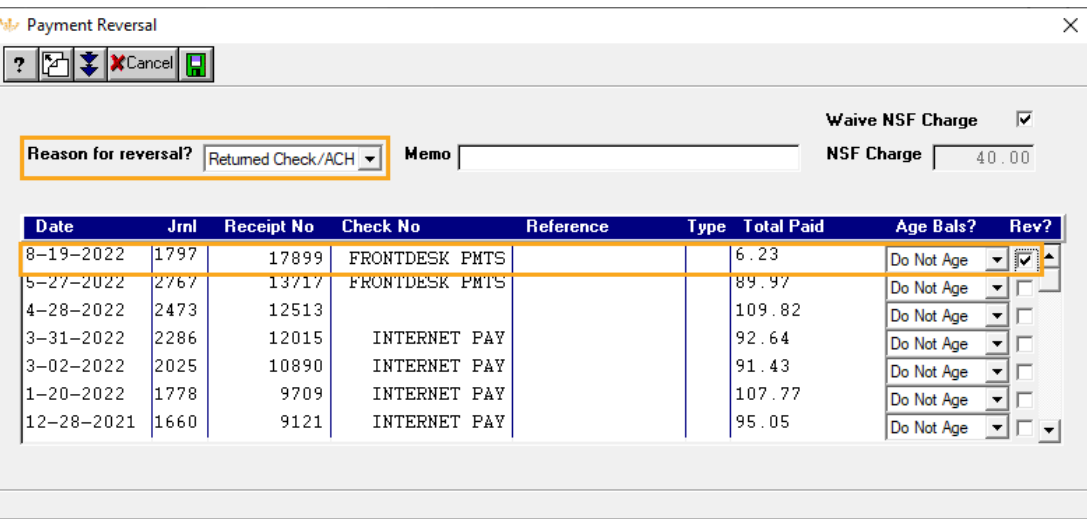

If you charge an **NSF Charge**, this amount will be shown in a greyed box. You can click the box next to **Waive NSF Charge** if you wish to waive the charge.

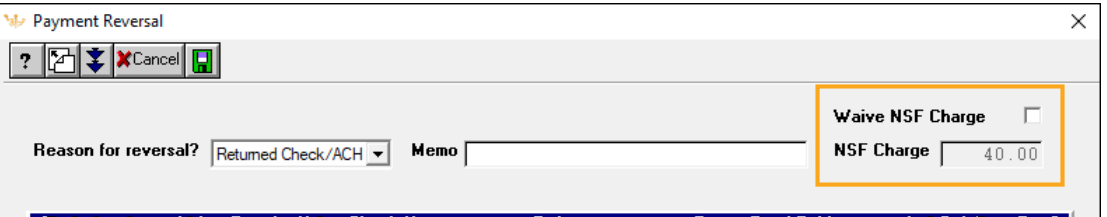

- 4. After you have reversed the payment, you must update General Ledger. Your Cash Report will be out of balance until you do. Backup your data using the **UBB4GL** backup ID.
- 5. Select **Entry** | **General Ledger Payments Update**. Enter the date the bank took back the money for the returned check in the **Report Date** field.

Set the fields as follows:

Set the fields as follows:

- **Update General Ledger? Yes**  $\bullet$
- **Clear Cash Posting Totals? Yes**  $\ddot{\phantom{a}}$
- **Update Bank Reconciliation? No**
- **Clear Bank Totals? Yes**  $\overline{a}$

This will update General Ledger, but not Bank Reconciliation. The deposit in Bank Reconciliation will automatically be reduced when you settle the credit card payments.

## 6. Press F12 or click *Process*.

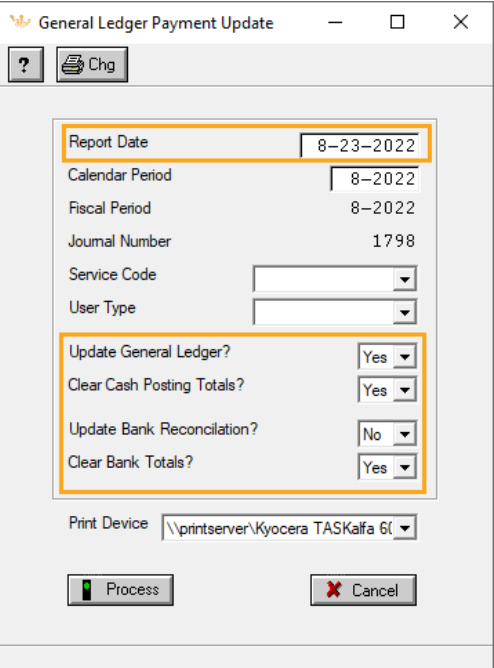